Revised 7-11-2022 Page **1** of **11**

# **If you already set up your Ping ID or have access to the Kaiser network skip to page 9 for KP Learn Instructions & required courses**

**Computer/Software Requirements**: To successfully complete courses on KP Learn, you must have the following computer and software requirements. If you don't have these, you may not be able to successfully start courses and any you complete may not be accurately recorded in KP Learn.

- PC computer (no Macintosh, tablets, or mobile devices)
- Approved KP web browsers include Microsoft Internet Explorer v.11 and Google Chrome
- Disable/Turn-Off All Pop-Up Blockers

**ID Proofing -Getting Started:** ID Proofing is a way to securely connect to the Multifactor Authentication (MFA) Self-Service Portal on the KP network to ensure that you are a legitimate KP system user. You will need to have a few things to help prove your identity.

- You can use either your **valid US driver's license** or your **valid passport**, so have them handy before you try to use ID Proofing to login.
- During the process, you will need to provide an **on-the-spot photo of yourself** for identity verification through facial similarity recognition. Another popular name for this form of identity verification is a selfie.
- In addition to the computer you are using to login, you will also need your mobile phone or other mobile device.

#### **Initial login**

1. If you are logging in to the internal KP network from a remote location or anywhere outside the KP network, go to the MFA Portal [https://fam.kp.org/idp/startSSO.ping?PartnerS](https://fam.kp.org/idp/startSSO.ping?PartnerSpId=https%3A%2F%2Ffam.kp.org) [pId=https%3A%2F%2Ffam.kp.org](https://fam.kp.org/idp/startSSO.ping?PartnerSpId=https%3A%2F%2Ffam.kp.org) where you will see this screen.

Enter your desktop credentials (NUID and Password provided by the Academic Liaison/designee), and "Sign On" by clicking the green box at the bottom of the screen.

When prompted to change your password: minimum of 12 characters, use at least one upper case, one lower case, and one number or special character

Note: Please retain your password for future use with other KP computer applications

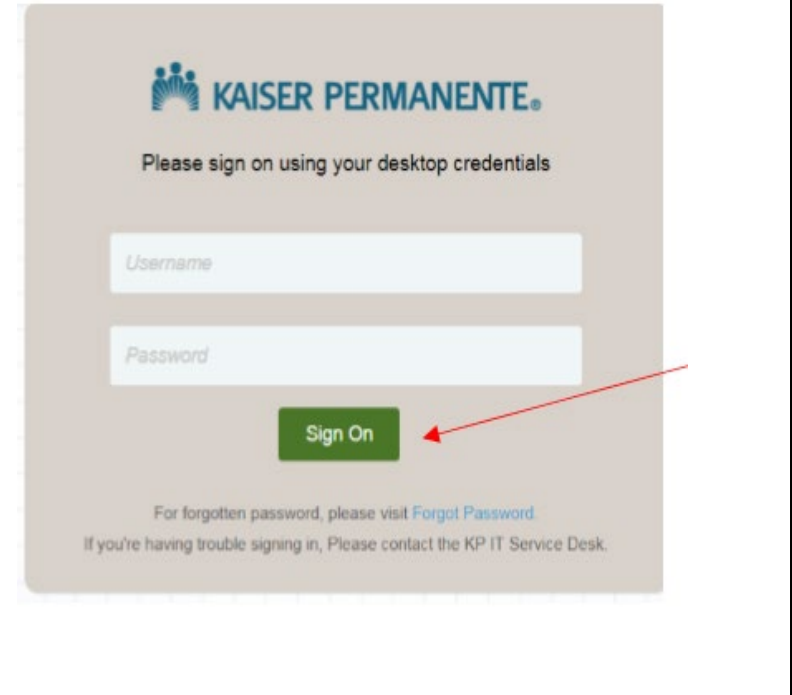

Revised 7-11-2022 Page **2** of **11**

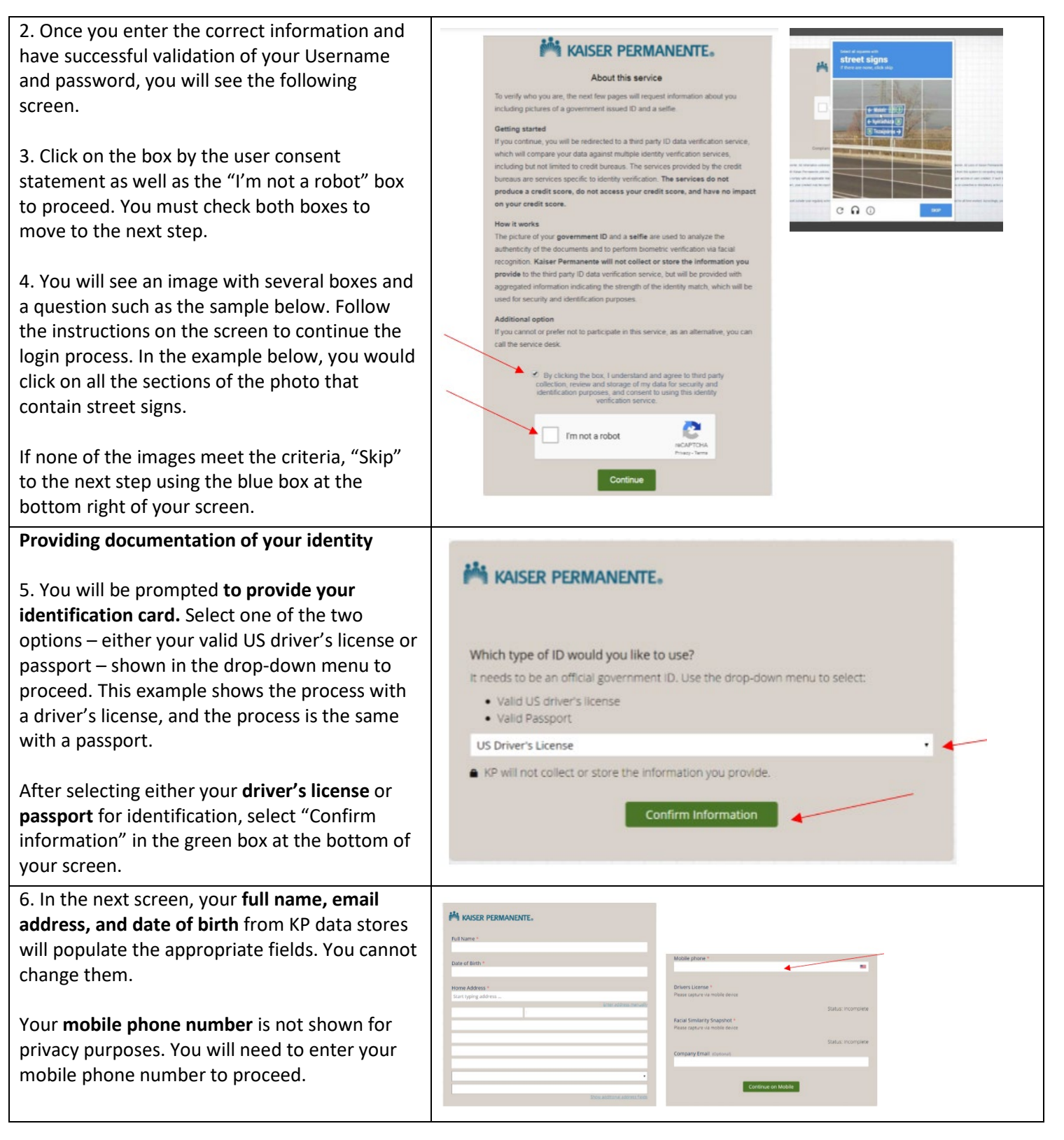

Revised 7-11-2022 Page **3** of **11**

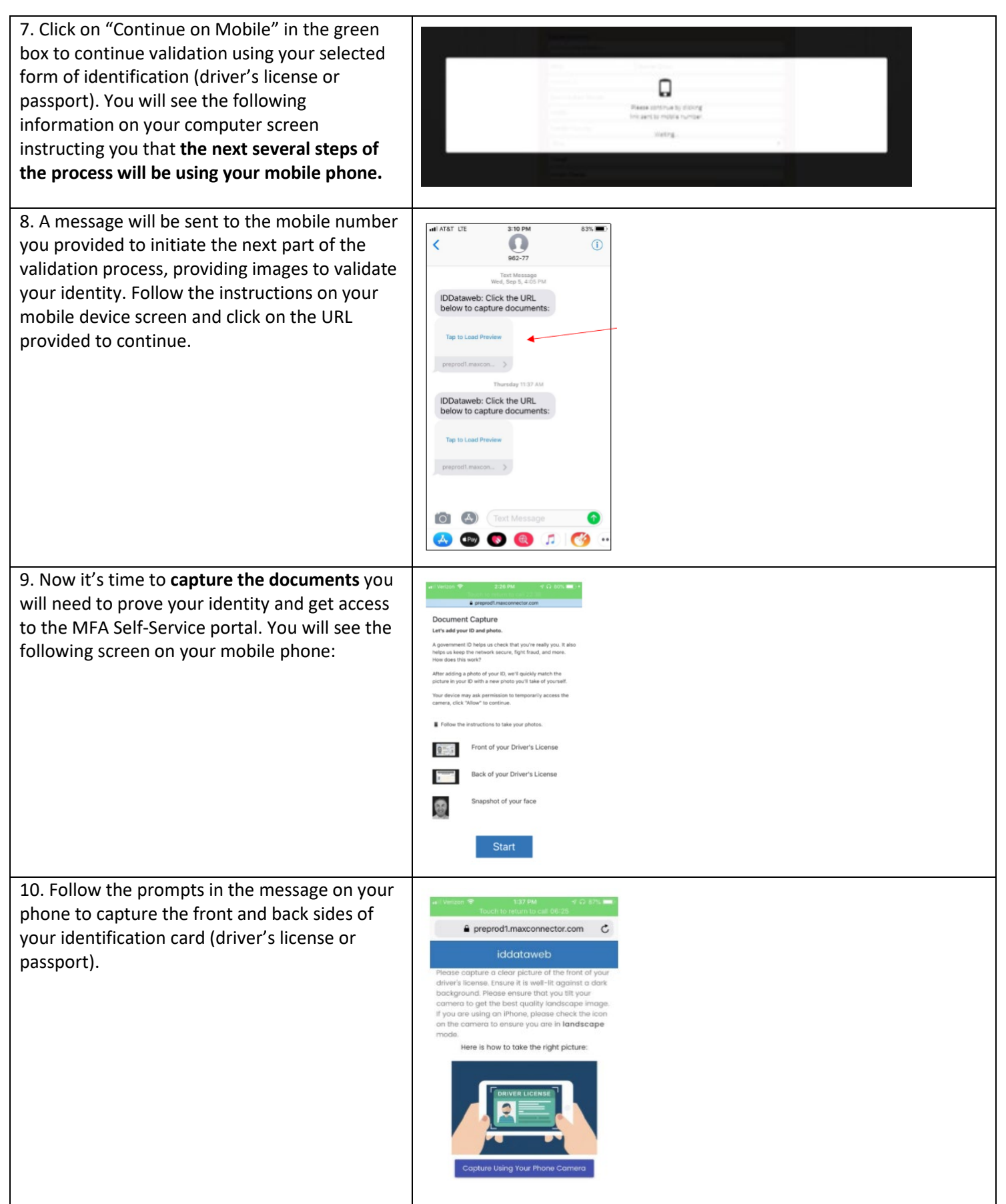

Revised 7-11-2022 Page **4** of **11**

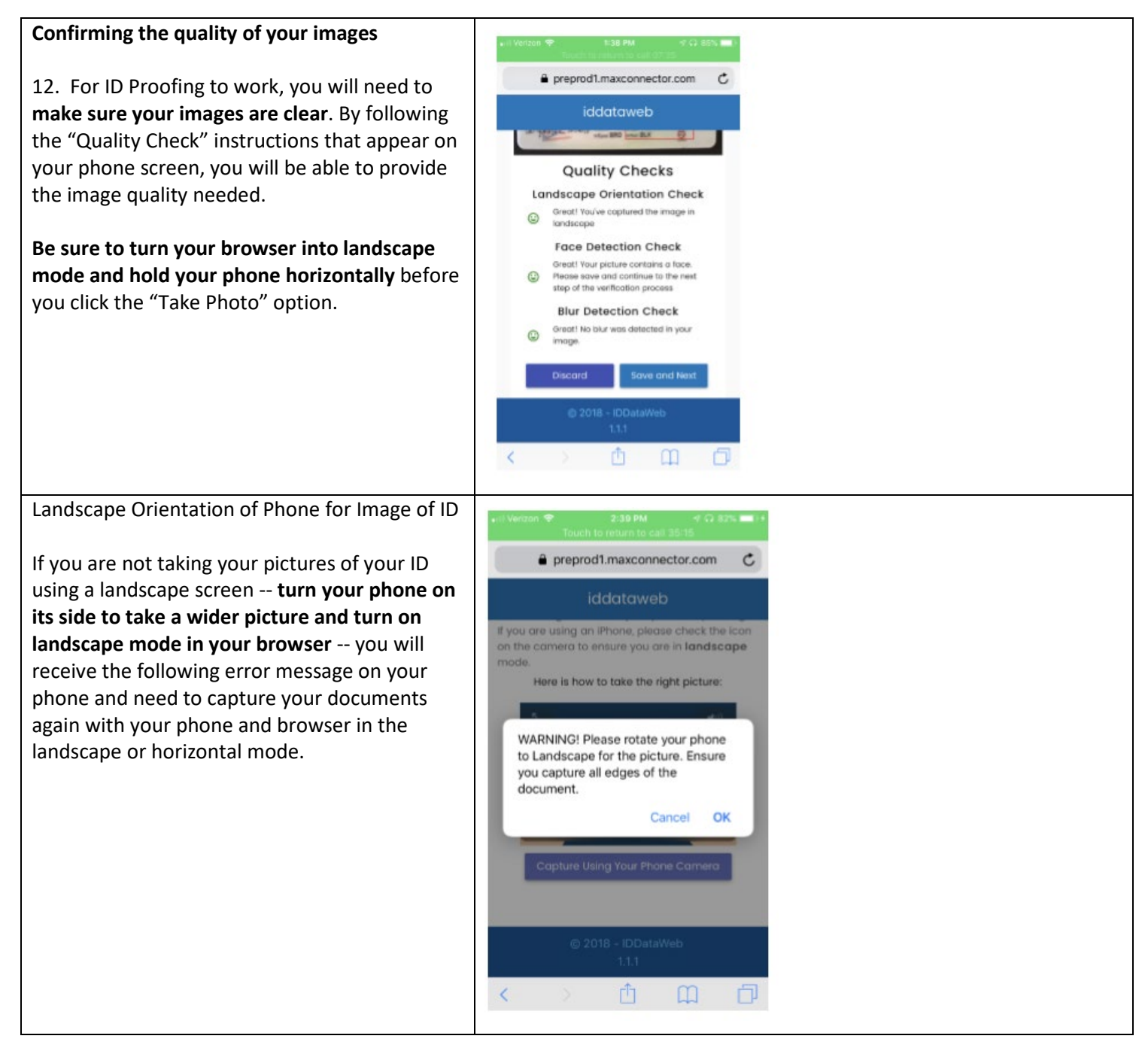

Revised 7-11-2022 Page **5** of **11**

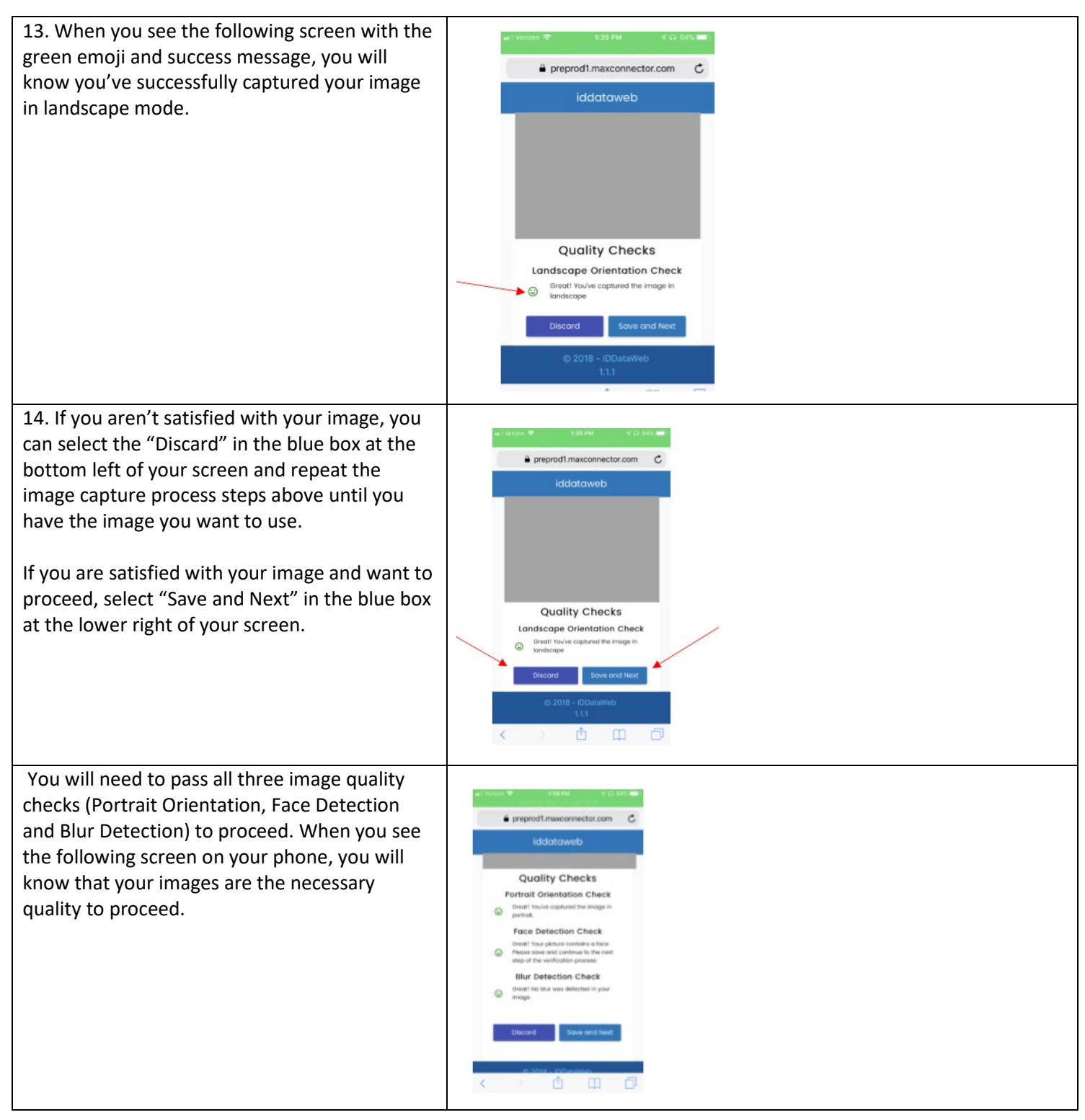

15. Now that you have an image of your identification, it's time to take a **picture of**  a preprod1.maxconnector.com C **yourself** (a "selfie"). For this image, please use iddataweb your phone in the **standard, portrait orientation** -- hold it upright and return your Here is how to take the right picture. browser to the standard, portrait mode. The screens on your phone will step you through this process. Ô. m As with your ID image, your selfie must meet the "Quality Check" instructions that appear on  $\hat{\bullet}$  preprod1.maxconnector.com  $\quad$   $\mathbf C$ your phone (Portrait Orientation, Face iddataweb Detection and Blur Detection) to proceed. **Quality Checks** Make sure you have good contrast between Portrait Orientation Check  $\bigotimes \quad \text{General You've captured the image in }$ you and the background of your photo. Items Face Detection Check like hats and headphones can obscure part of  $\begin{tabular}{ll} \textbf{O} & \textbf{O} & \text$ your face, so be sure to remove them before **Blur Detection Check** taking your photo. eat! No blur was detected in your The following screen on your phone will card Save and Nex indicate that your images are the necessary quality to proceed 西 - 90 16. If you aren't satisfied with your image, you can select the "Discard" in the blue box at the  $\triangle$  gregorit maximaged at com  $\therefore$ bottom left of your screen and repeat the image capture process steps above until you **Quality Checks** have the image you want to use.rtrait Orientation Check<br>best to in capture the mage in Face Detection Check iur picture contains a face.<br>see and continue to the next<br>is verification process. **Blur Detection Check** Ò  $\rightarrow$   $\alpha$   $\alpha$   $\beta$ 

Revised 7-11-2022 Page **6** of **11**

Revised 7-11-2022 Page **7** of **11**

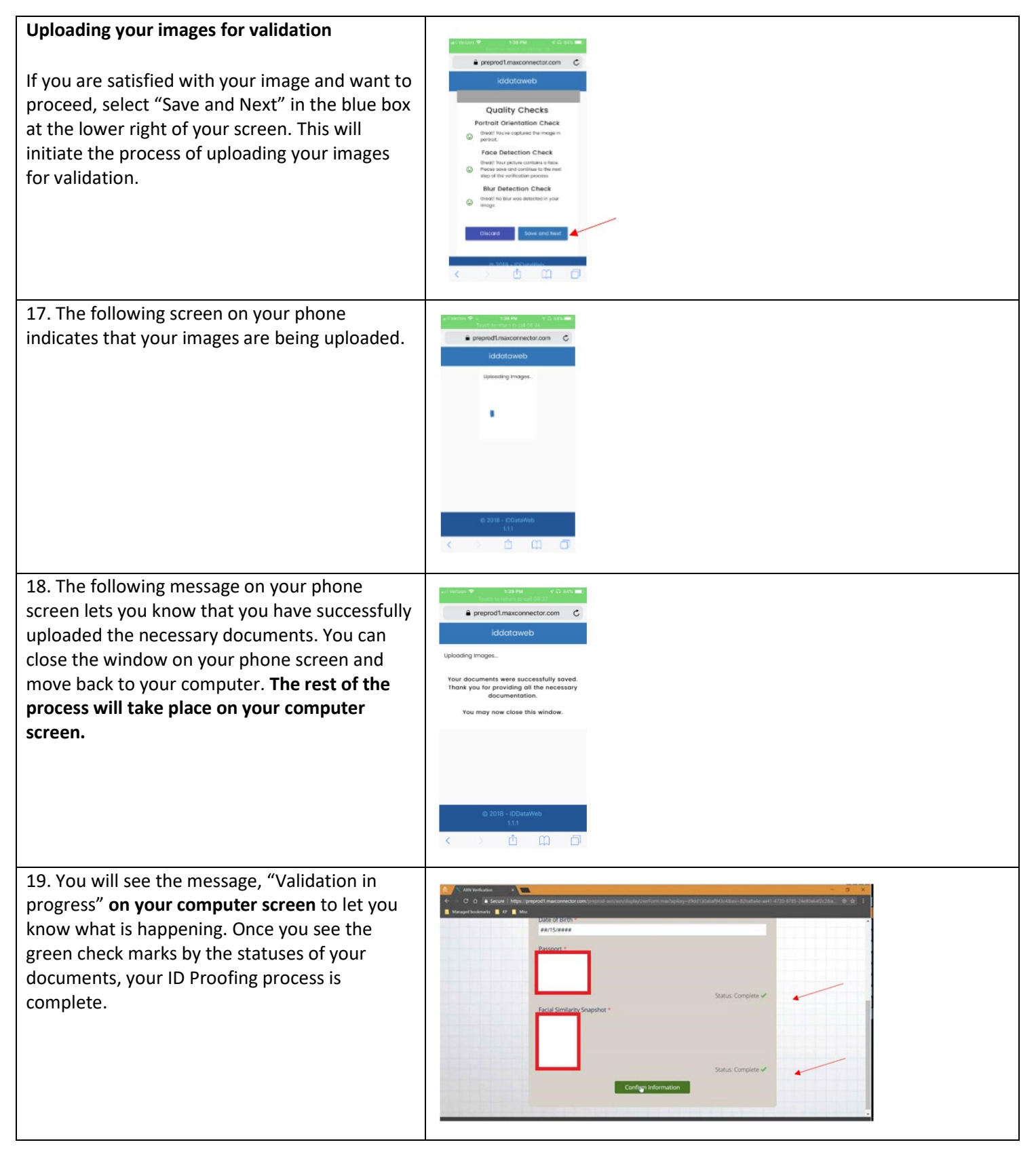

Revised 7-11-2022 Page **8** of **11**

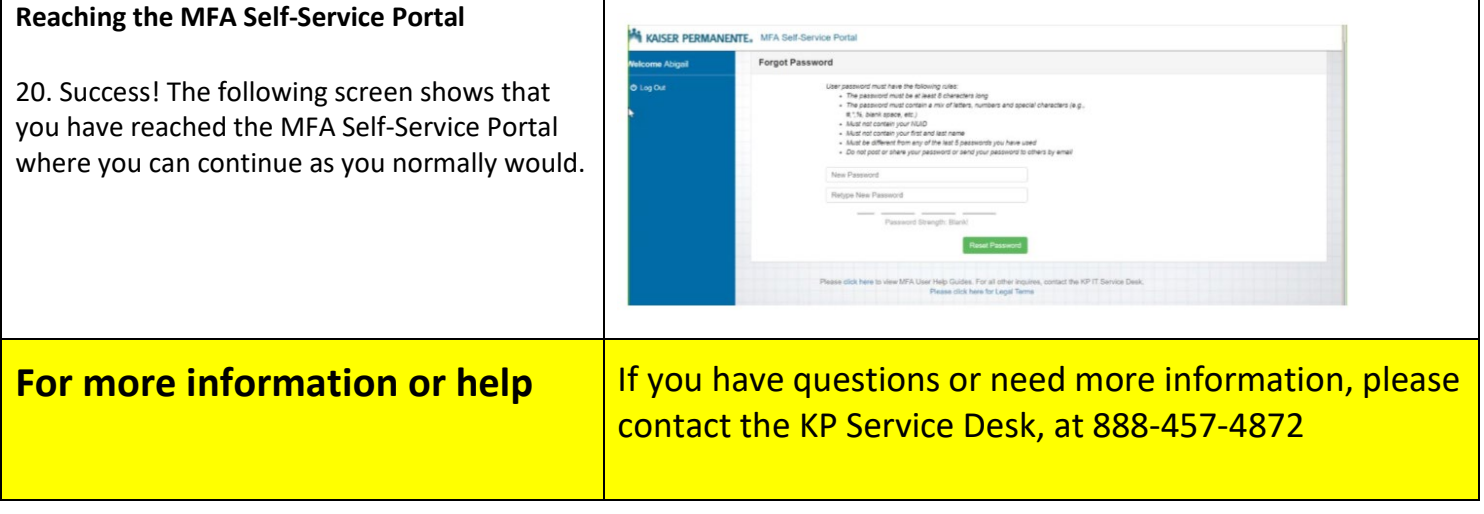

Revised 7-11-2022 Page **9** of **11**

# **Instructions to access KP Learn. Required courses are listed within the Nursing Pathways website [https://kpnursing.org/\\_SCAL/professionaldevelopment/orientation/index.html](https://kpnursing.org/_SCAL/professionaldevelopment/orientation/index.html)**

#### **If needed: access the KP Learn Support Center <https://learn.kp.org/Learner.html#Access-KP-Learn>**

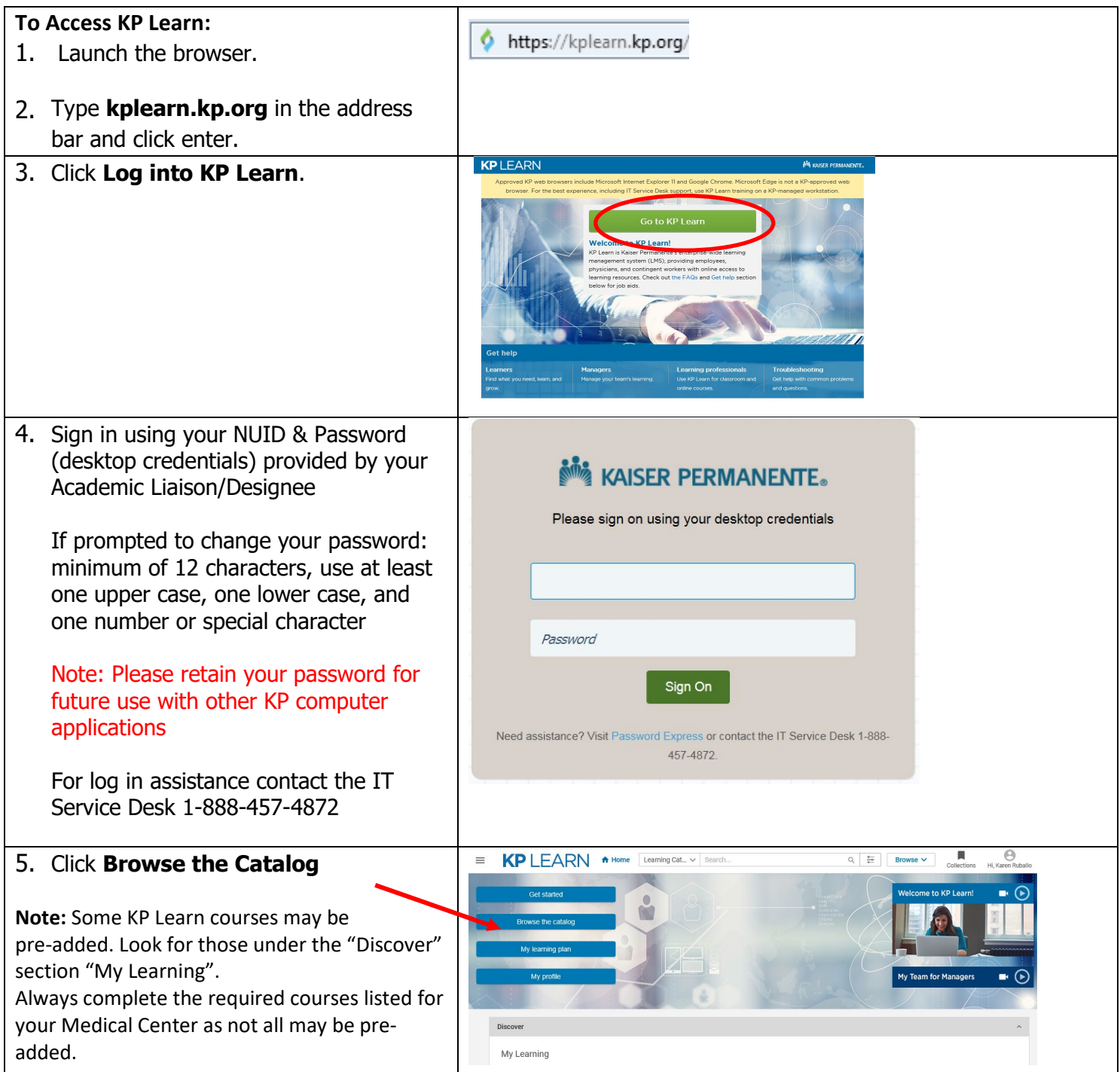

Revised 7-11-2022 Page **10** of **11**

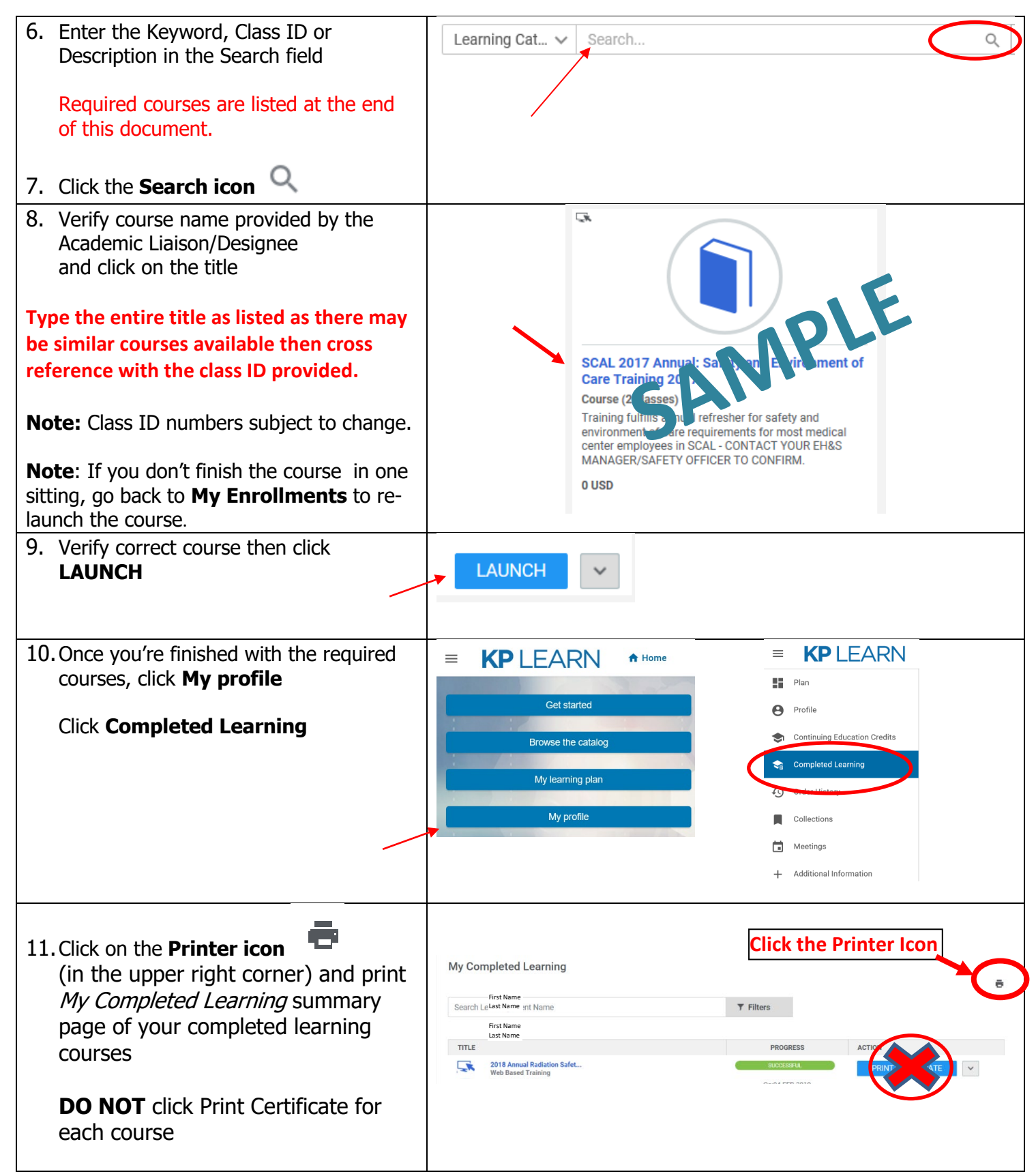

Revised 7-11-2022 Page **11** of **11**

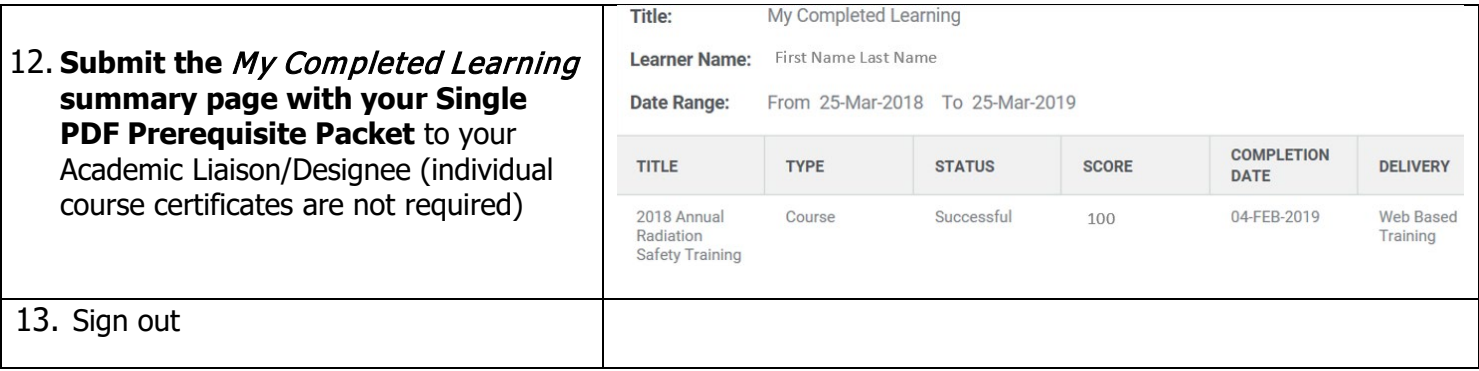

**Type the entire title as listed as there may be similar courses available then cross reference with the class ID provided.** 

**Note: Class ID numbers subject to change.**